4

7

9

L

#### **Welcome to the Dashboard**

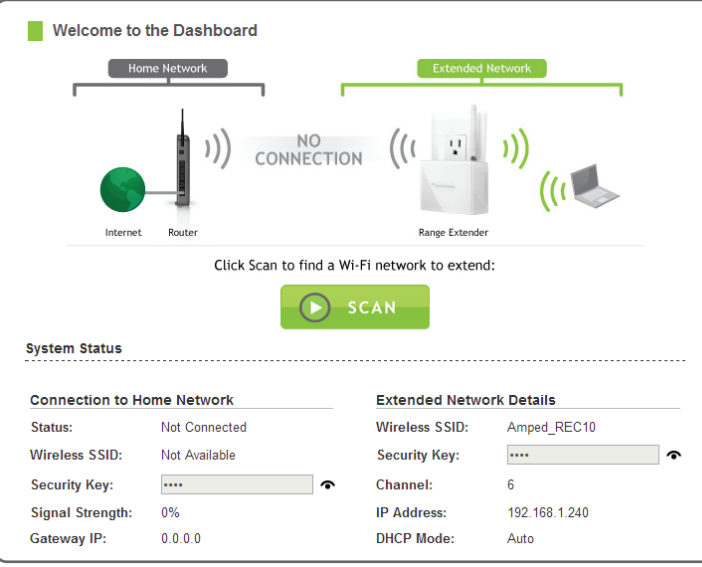

The Dashboard will provide you with the current status of the Range Extender.

Click Scan to find available networks to extend.

#### **Setup Summary**

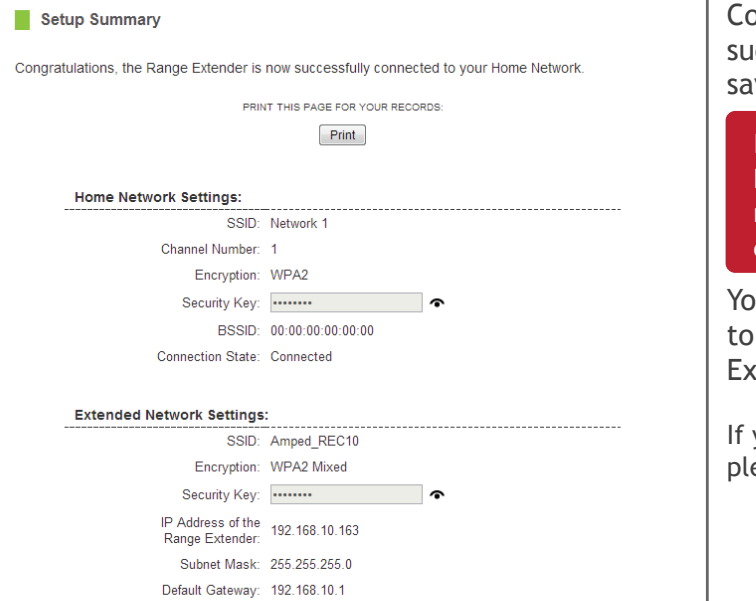

ongratulations, the Range Extender is now ccessfully configured. Your settings are now ved.

#### 8 **Connect to the new Extended Network**

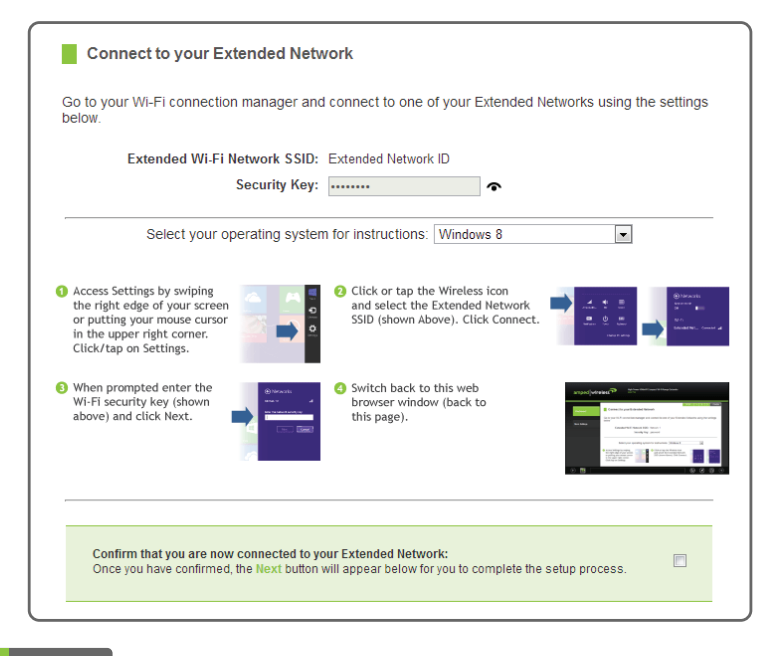

**Recommended browsers: Google Chrome, Safari or Internet Explorer (8.0 and up). Do not use Firefox.**

#### http://setup.ampedwireless.com

#### **Open your web browser**

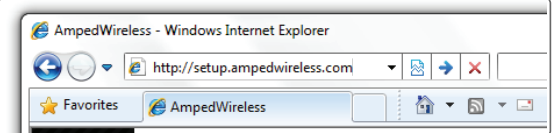

### **Configure Settings for your Extended Network**

If the URL fails to open, then try: http://192.168.1.240

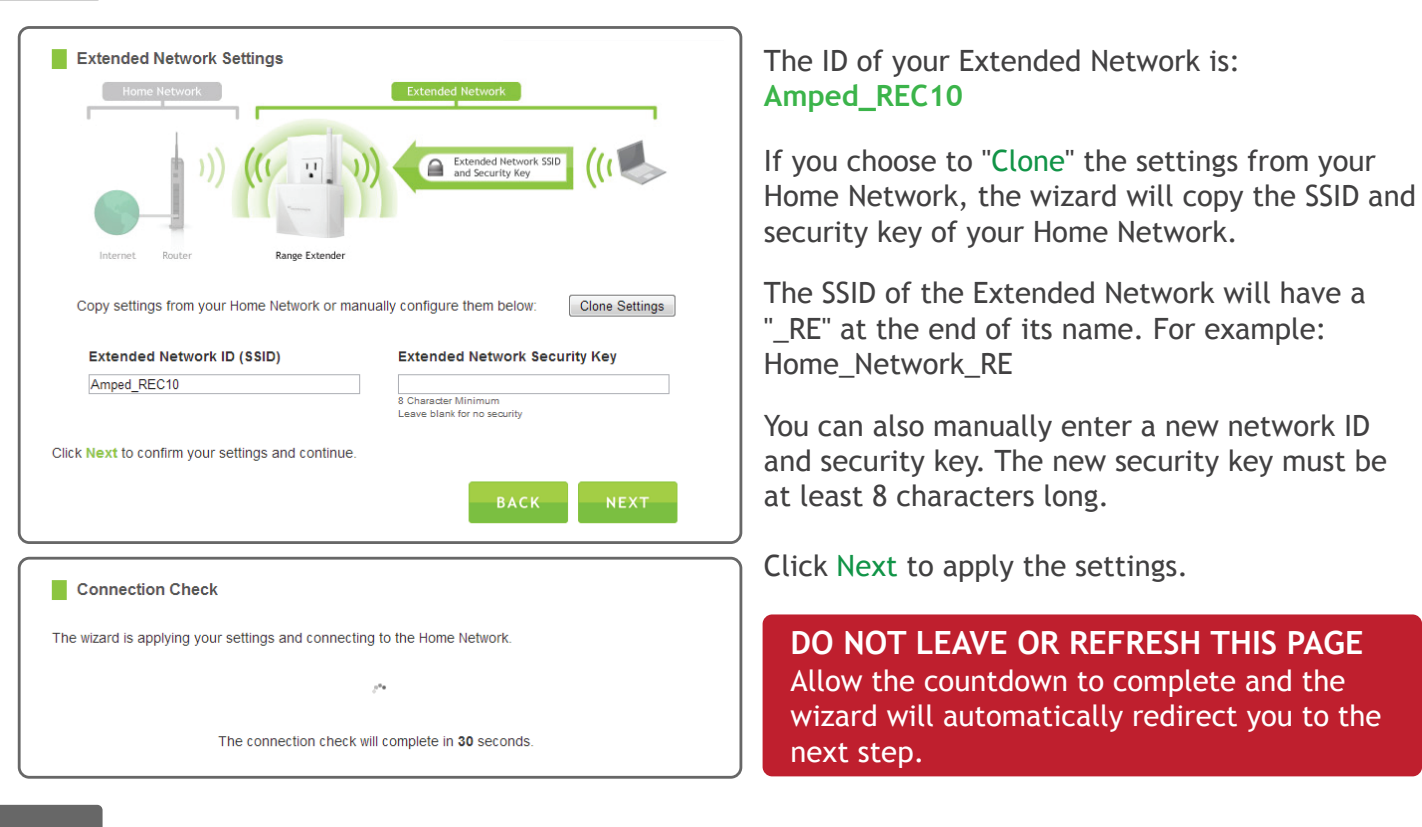

During the countdown process, the Range Extender will reboot and disconnect the Wi-Fi connection. At this point, you will need to reconnect your PC or tablet to the new Extended Network. Follow the instructions on the screen to connect to the Extended Network.

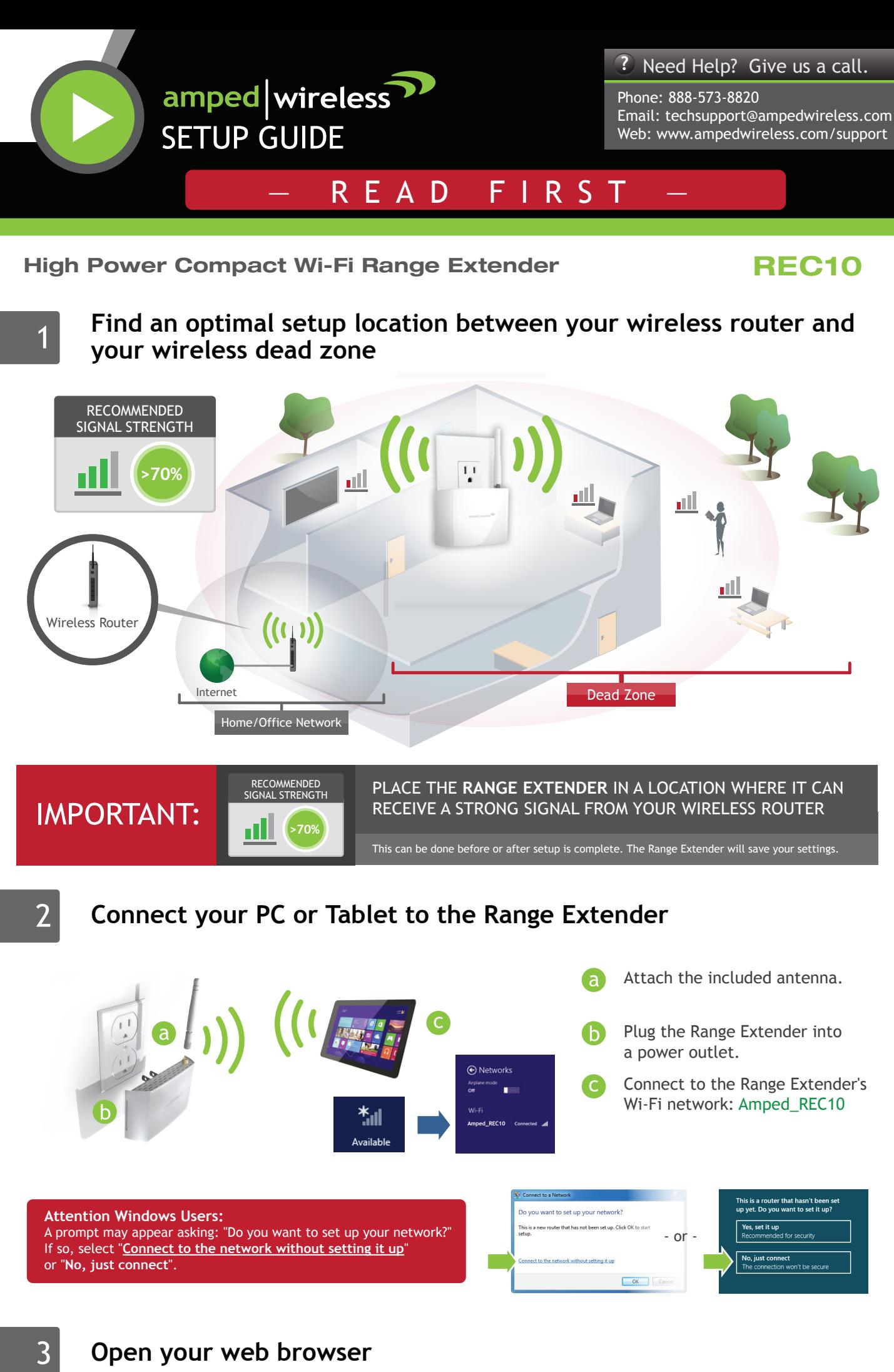

Once you have connected, click the check box to confirm. The Next button will appear allowing you to complete the setup process.

If there are problems with your configuration, the setup wizard will inform you to rescan for a network to extend.

If there are no problems, you will see the Setup Summary page below.

If your Home Network has security enabled, you will need to enter the key here.

er and

Click Next to continue.

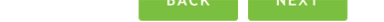

#### 6 **Home Network Security Settings (if necessary)**

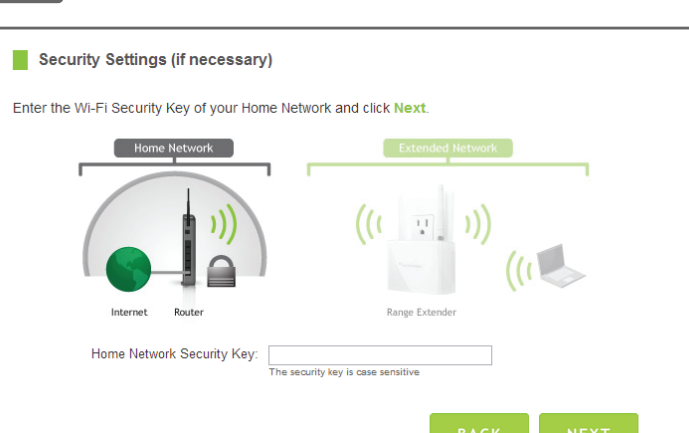

Enter the setup web address into your browser:

If you haven't already positioned your Range Extender in an optimal location, you may do so now. All Range Extender settings are saved and can be safely powered off for relocation.

u may also attach any wired network devices the wired port on the bottom of the Range tender.

you experience any problems during this process, ease contact Amped Wireless Elite Support:

Phone: 888-573-8820 Email: techsupport@ampedwireless.com

DHCP Server: Auto

#### MAC Address: 00:00:00:00:00:00

#### Web: www.ampedwireless.com/support

#### 5 **Scan for a Home Network to Extend**

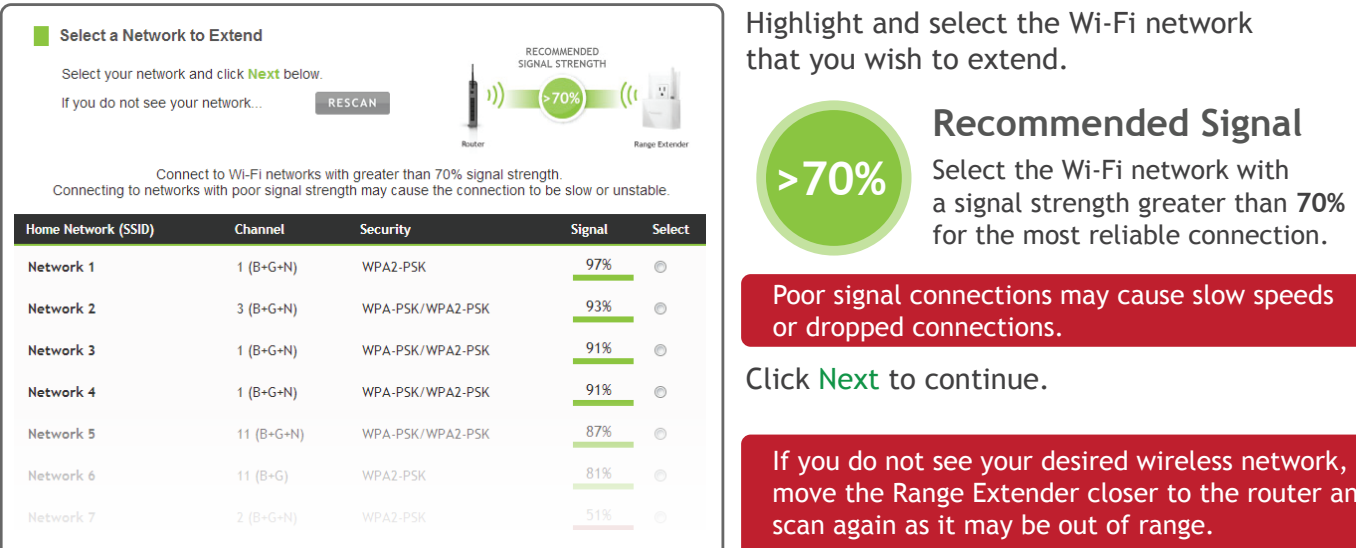

#### **IF YOU HAVE PROBLEMS ACCESSING THE WEB MENU...**

- **a**) Disconnect your PC from all Wi-Fi networks.
- Attach an Ethernet cable (not included) between the PC and the Range Extender.

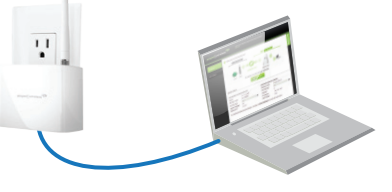

Open your web browser and go to http://setup.ampedwireless.com again.

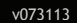

#### **Amped Wireless** A Division of Newo Corporation Copyright © 2013 Amped Wireless / Newo Corporation. All rights reserved. Amped Wireless, Newo Corporation, Amped Wireless Logo are registered trademarks or trademarks of Newo Corporation.

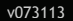

Click on the Wireless icon to see available wireless networks (For Vista, click Start > Connect To). Select the "Amped\_REC10" network and click Connect.

Click on the Wireless icon to see available wireless networks. Select the "Amped\_REC10" network and click Connect.

Tap on your Settings icon, select Wi-Fi, and choose the network, "Amped\_REC10".

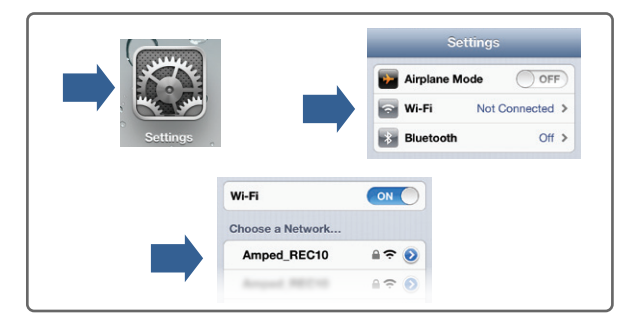

#### **iPhone**

# **Troubleshooting Tips**

#### **Windows 7 and Vista**

#### **Mac OS X**

#### Visit our website for more support information and answers to frequently asked questions: www.ampedwireless.com/support

### **How to Connect to the Range Extender**

# **Setting the Range Extender's System Clock**

# **Tips: Power Outages, Rebooting Routers and Channel Changes**

Wireless routers operate on specific wireless channels to avoid interference with neighboring networks. Some wireless routers are set to automatically scan for the best wireless channel. A power outage, or a simple reboot, may cause your home wireless router to change its wireless channel and cause the Range Extender to disconnect from your home network. **After a minute or two the Range Extender will automatically reconnect to your Home Network with the new settings.** However, if for whatever reason it does not, simply log onto the Range Extender's web menu by opening your web browser and accessing, http://setup.ampedwireless.com. If the page does not load, try resetting the Range Extender by holding down the reset button on the back panel for five to ten seconds. After the Range Extender has rebooted, open your web browser and try again.

When the web menu appears, run through the Wizard again to reconfigure the connection to your Home Network. To prevent the channel changing issue from occurring in the future, you may log onto your router's web menu and set the wireless channel from Automatic to a static channel number. You will need to reconfigure the Range Extender with the new channel. If you are not sure how to access your router's web menu, contact the support department for the brand of your wireless router.

# **Wi-Fi Protected Setup (One-Touch Setup or Push Button Configuration)**

If your wireless adapter has WPS one-touch setup you can use it when connecting to the Range Extender. Hold down the WPS button on the Range Extender (bottom panel) for 3 seconds. The WPS LED will begin to blink. As it blinks, push the WPS button on your wireless adapter or enable WPS with the provided software for your wireless adapter.

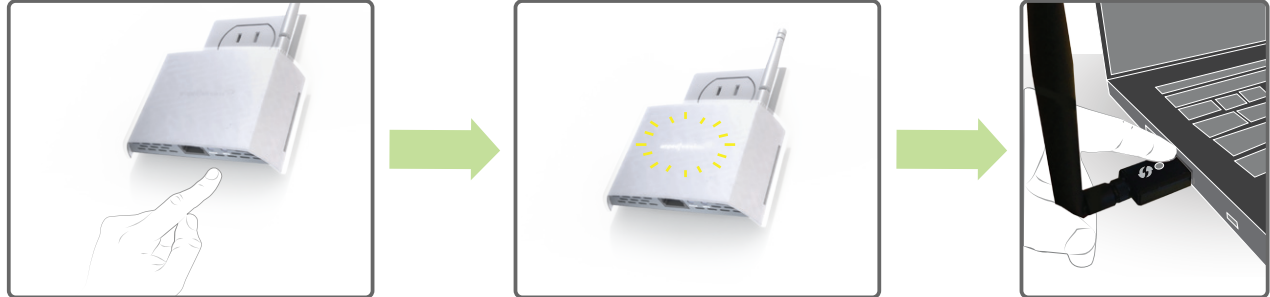

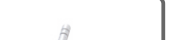

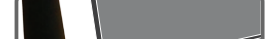

### **Using the Smart Features on your Range Extender**

If you are unfamiliar or want more information on how to set up Smart Features, please refer to the User's Guide on the included CD.

The Range Extender is equipped with many powerful security features which can be accessed through the web menu under Smart Features on the left side of the web menu:

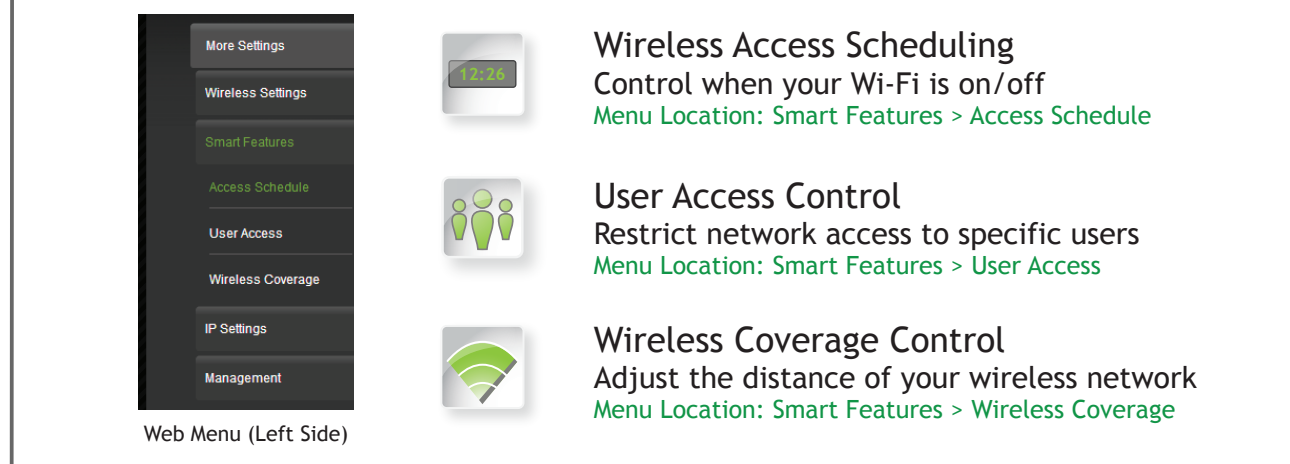

In order for your Access Schedules and logs to perform using the correct time stamps and schedules you will need to set your System Clock. To do so, go under Management and access the System Clock tab to sync the System Clock with your computer time.

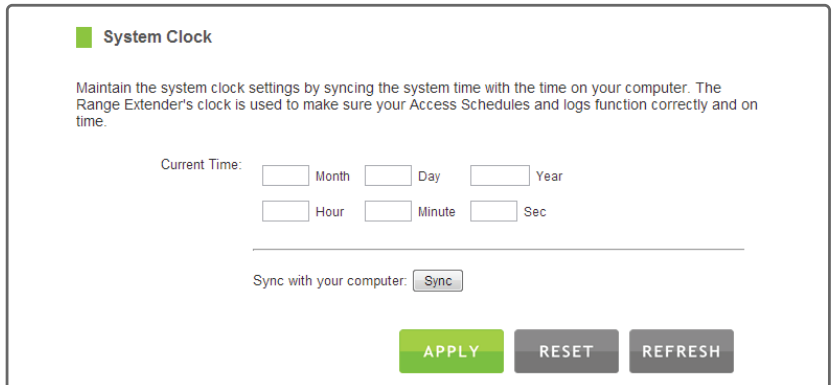

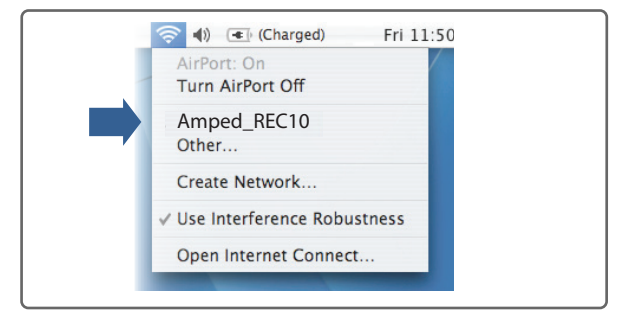

#### REC10

# **Tips: Autoloading Web Menu**

When the Range Extender loses its connection with your Home Network, the Web Menu will automatically load on your web browser. All web address entries will be redirected to the Wizard of the Range Extender. This feature is meant for you to easily reconfigure your Range Extender in the event of a disconnection. This feature may be disabled in the IP Settings menu of the web menu. The feature is titled: Auto-DNS.

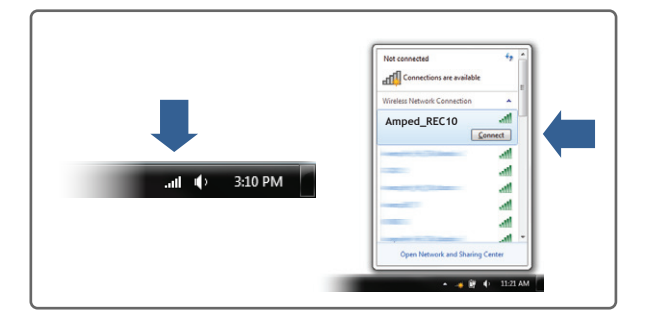

Swipe in from the right edge to access the charms bar, tap on Settings, select the Wi-Fi icon, and select "Amped\_REC10".

#### **Windows 8**

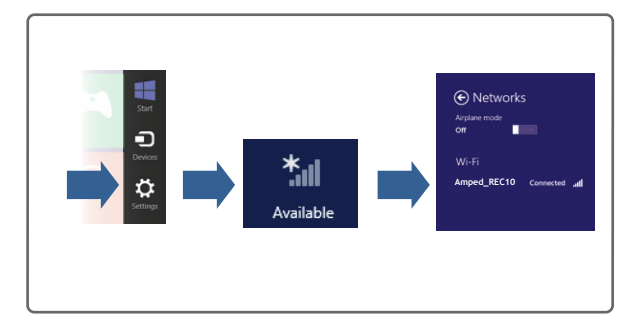

- A. Tap the "Home" button to get to the home page.
- B. Tap the "Settings" app icon.
- C. Tap on Wi-Fi to enter the iPad's Wi-Fi settings.
- D. Toggle the Wi-Fi "On/Off" selector switch to "On"
- E. Under "Choose a Network," select: "Amped\_REC10"

#### **iPad Tablet**

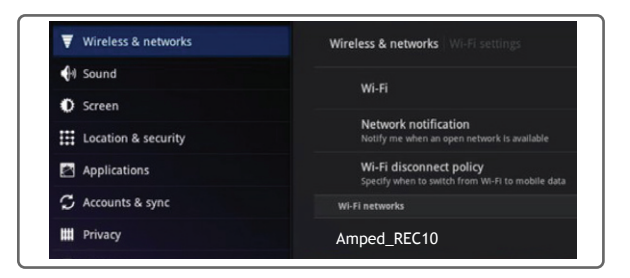

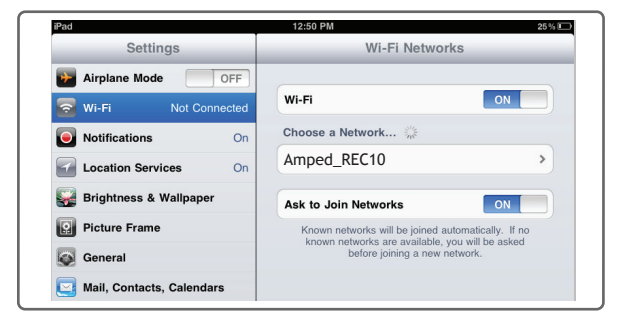

- A. Tap the "Apps" menu on the tablet screen.
- B. Locate and tap the "Settings" app icon.
- C. Under "Wireless & networks," tap "Wi-Fi settings"
- D. Tap the Wi-Fi box to turn on Wi-Fi and scan.
- E. Under "Wi-Fi networks," select: "Amped\_REC10"

#### **Android Tablet**

### **Setting a Login and Password for the Web Menu**

This login/password is NOT the wireless network key used to connect to your wireless network.

For added security you may want to set a login and password to access the Web Menu. To do this go to More Settings > Management > Password on the left side of the web menu.

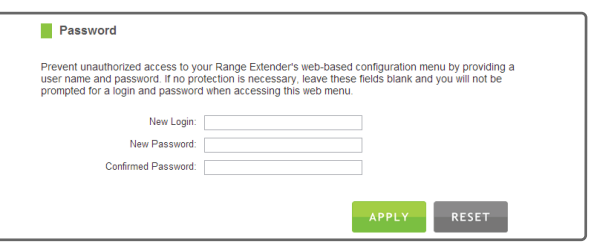

If you forget your login and password, you will need to reset the Range Extender back to default settings to access the web menu. To reset the Range Extender to default settings, hold the reset button on the bottom of the Range Extender for 5-10 seconds.

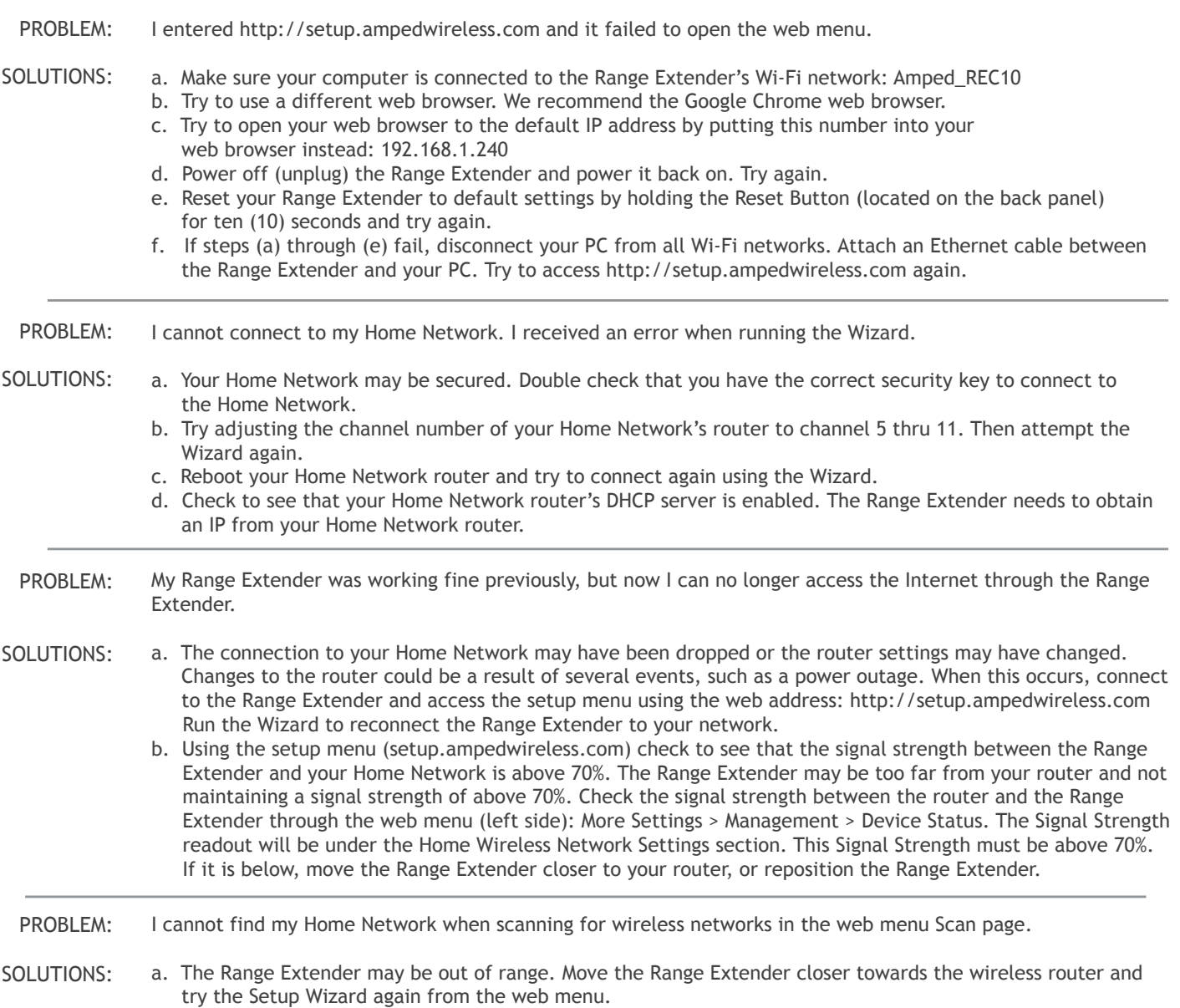

b. Make sure that your Home Network's wireless SSID is broadcasting and not hidden. Hidden SSIDs will require that you manually enter the SSID into the Wireless Settings > Home Network menu.